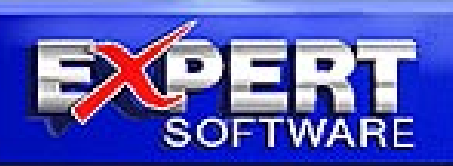

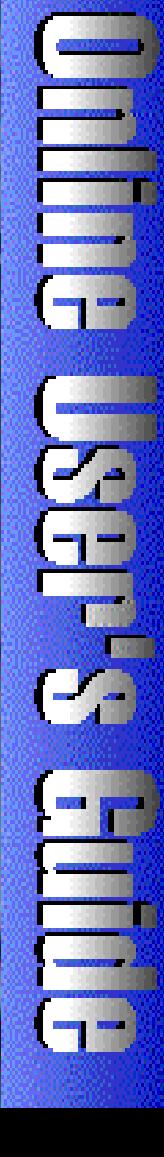

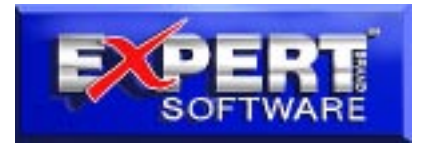

# Kids Fonts

## re its

**Product Manager:** Susan Azpurua **Quality Assurance:** George Moneo, Patty Fuquen, Randy Abdool, Rick Haylock, Manny Perez, Sean Pereira **Documentation Layout:** Rebecca A. Ergen **Documentation Editor:** Mia Leonin **Development Art Department:** Greg Lampkin, Omar Rodriguez Jr., Glen Milan, Enrique Saldarriaga, Noel Fung **Online Manual Edition:** August 1996 **Special Thanks:** Marwan Tabet

# **Copyrights and Trademarks**

©1996 Expert Software, Inc. All Rights Reserved. Design and documentation ©1996 Expert Software, Inc. Program Development. The user's guide and the software described in it are copyrighted with all rights reserved. The user's guide or software may not be copied in whole or part, without written consent of Expert Software, Inc. You may not sell, rent, lease or transfer copies of the user's guide or software in any other way without the prior consent of Expert Software, Inc.

Digital font outline data licensed from Weatherly Systems, Inc. Copyright © 1996. All Rights Reserved Worldwide.

Expert Software, Inc., Kids' Fonts and the Expert Brand logo are Trademarks of Expert Software, Inc. Microsoft is a trademark of Microsoft Corp. All rights reserved. All other trademarks are acknowledged.

This chapter provides a brief overview of *Kids Fonts* and identifies the main components of the program.

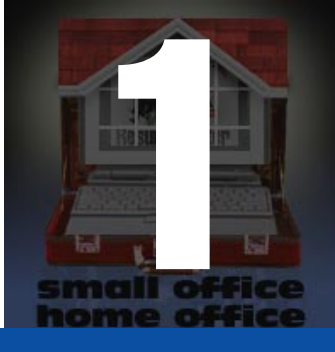

# **Program Overview**

# **Welcome to Expert's** *Kids Fonts!*

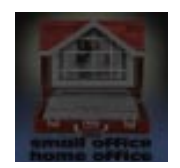

Presentation is everything. With *Kids' Fonts*, your documents will look as unique and professional as you like. Use in all of your documents. Utilize the technology of your computer, yet keep the personal touch of handwritten cards, letters, memos, and thank you cards. Combine Kids' Fonts with other Expert programs like Labels, Great Presentations, and Personal Presentations to rejuvenate all of your correspondences, mailings and presentations. And of course, you can use Kids<sup>'</sup> Fonts with your favorite word processing and desktop publishing programs.

This manual is designed for the person who doesn't have a lot of time and is ready to jump right in. Read the overview and definitions below.

# **Terms and Definitions**

**Click** Press and release the mouse button (usually the left mouse button unless otherwise specified). **Double Click** Quickly press and release the mouse button twice.

**Choose** Highlight an item on the menu or dialog box to initiate an action or command, then press the Enter key or double-click your left mouse button.

**Enter** Press the Enter or Return key.

**Select** To mark or choose an item so that the next action or command will be carried out on that item, highlight an option or choice from the menu or design document by clicking on it.

**Quit** Click on the **Quit** button to exit from the **Font Browser**.

 $\mathcal{A}_{\mathcal{B}}\mathcal{C}$ 

# **Special Features**

**Kids' Fonts** is easy to use in Windows® 95, Windows® 3.1, and Macintosh®.

These fonts have been created by Expert's team of program developers. They possess the following features:

**Font Browser:** With so many fonts, finding the right one couldn't be easier. Just click on a category you are interested in and view. Each Kids' Fonts contains several different fonts.

**Expert Font Installer:** The easy-to-use installer allows you to install a font with the click of a button. If you forget what the font looks like, simply launch the **Font Browser**.

# **The Interface**

This is the main interface for browsing through the fonts:

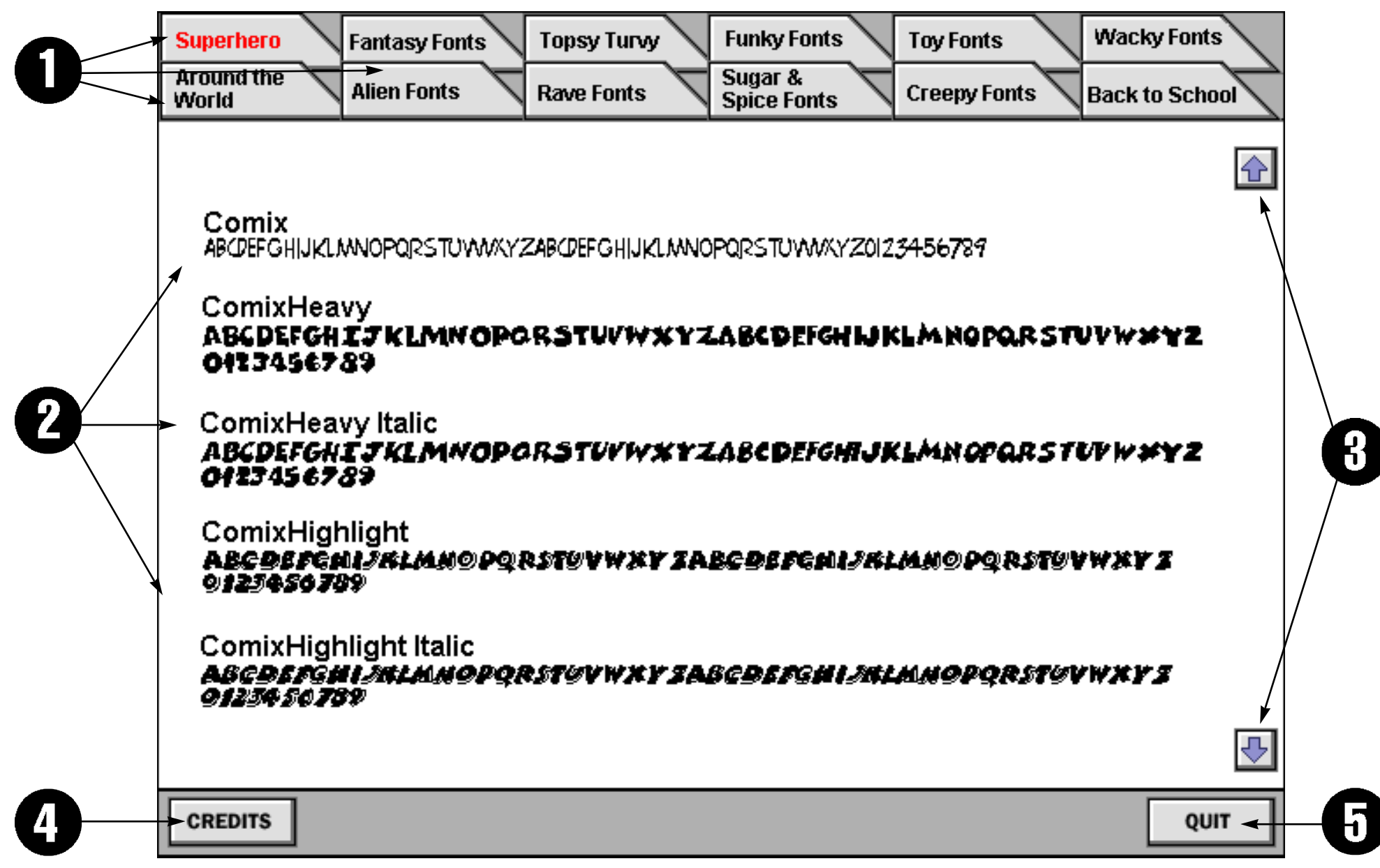

- **1. Available Fonts** These buttons display all of the font categories available within the program.
- **2. Font Representations** Displays the names of the selected category of fonts.
- **3. Scroll buttons** Click on this button to view the previous or the next screen.
- **4. Credits button** This button lets you view the program's Credits and Trademark information.
- **5. Quit button** Click on this button to exit the program.

**Note:** the **Quit** button automatically exits you from the program.

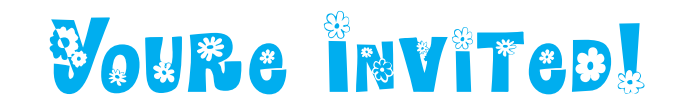

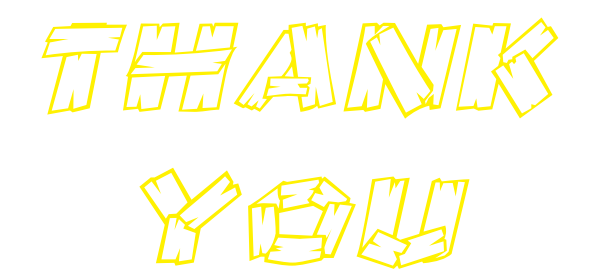

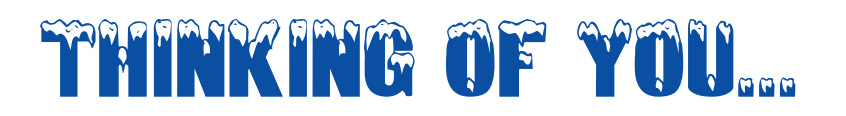

Happy Anniversary

Read this chapter for lessons on how to browse through, select and install the Kids' Fonts you like.

# **Tutorial**

# **Font Browser**

The **Font Browser** lets you view the font styles before you load them into your system.

2

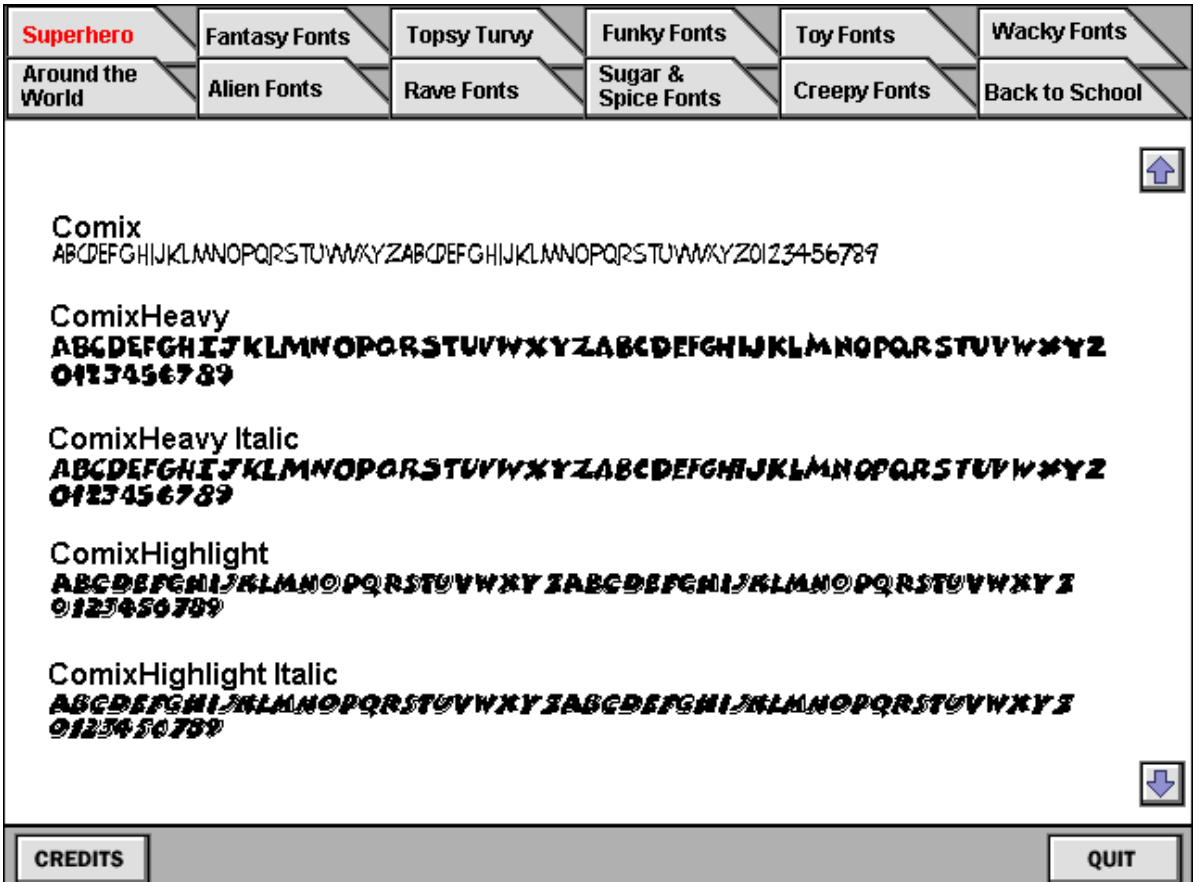

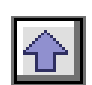

 $\overline{\mathbb{P}}$ 

To see the fonts in a specific category, simply click on the name of the font category tab at the top of the screen. Each font contained within the selected category appears in alphabetical order. To scroll through the fonts, click on the **Up Arrow** to view the previous screen or the **Down Arrow** to view the next screen. Click on the **Quit** button to exit from the **Font Browser** and return to the **Fonts Installer**.

### **Font Types**

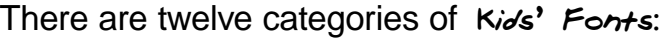

**Alien**

**Around the World**

**Creepy**

**Fantasy**

**Rave**

**Back to School**

**Sugar & Spice**

**Superhero**

**Topsy Turvy**

**Toy**

**Wacky**

**Funky**

# **Installing Fonts**

K*id*s' Fonts includes an easy-to-use font installer. It is strongly recommended that you do <u>NOT</u> install more than 20 fonts at once.

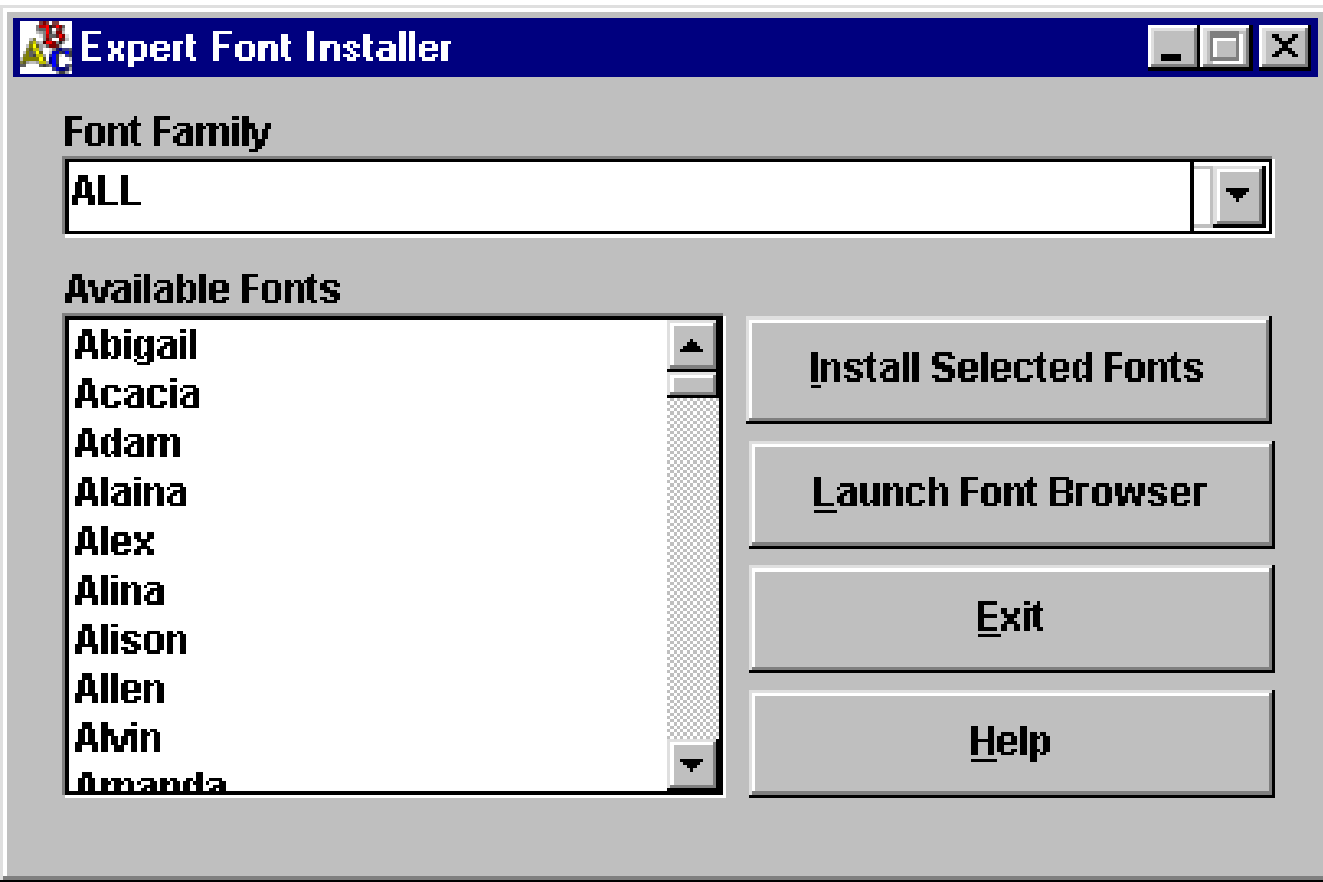

To install the fonts you have selected from the font browser:

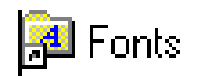

1. Click on the drop-down list box and select a **Font Family**. All the fonts available for that font category are then displayed on the main interface screen.

2. Select the font you want to install and click on the **Install Selected Font** button.

To make multiple font selections, press the **CTRL** key while you click on the fonts you want to select. To see an example of the font, click on the **Launch Font Browser** button.

It is recommended that you do <u>NOT</u> have more than 20 fonts installed on your system at one time. Follow the Removing Fonts directions for more information on removing fonts. See below for instructions on Removing Fonts.

**Note** to Windows 95 users: after you have installed the fonts, click on the **Fonts** icon in Control Panel to update the fonts folder. This should make all fonts visible in the application.

### **Removing Fonts**

A typical TrueType font family requires about 5 kilobytes of Random Access Memory for installation. If you run Windows on a 386 or higher and have a normal-sized swap file, you should be able to load many, many fonts without experiencing a major performance penalty.

There is a problem, though. Many applications allocate a relatively small amount of memory to hold the names of the fonts. For example, a well-known bug in a major word processor has been affectionately called "the pfont pfunnies." When you use more than 255 different fonts in your open document(s), the program completely loses track and substitutes one font for another... for another... for another, and so on.

For system memory considerations and for applications compatibility, sometimes it's best not to install too many fonts. If you need to remove a font or fonts, read the following. Click [here](#page-14-0) if you are a Windows 95 user.

**Install Selected Fonts** 

**Launch Font Browser** 

### **Windows 3.1 User s**

The **Fonts** dialog box allows you to manage the number of fonts installed on your computer and to remove fonts you no longer wish to use. **Please note:** do not delete the default Windows fonts.

1. Double-click on the **Control Panel** icon located in your **Main** program group.

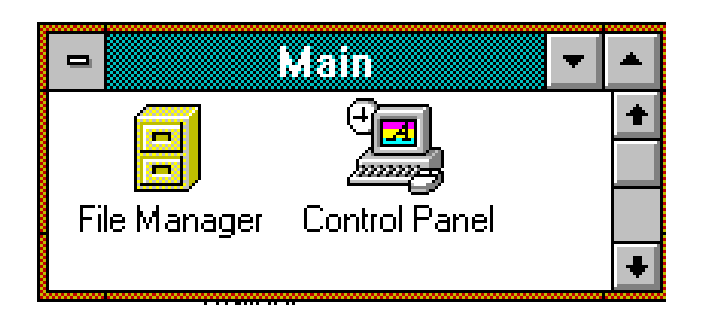

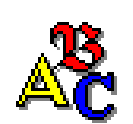

2. Double-click on the **Fonts** icon.

3. The **Fonts** dialog box appears. This dialog box lists all currently installed font files.

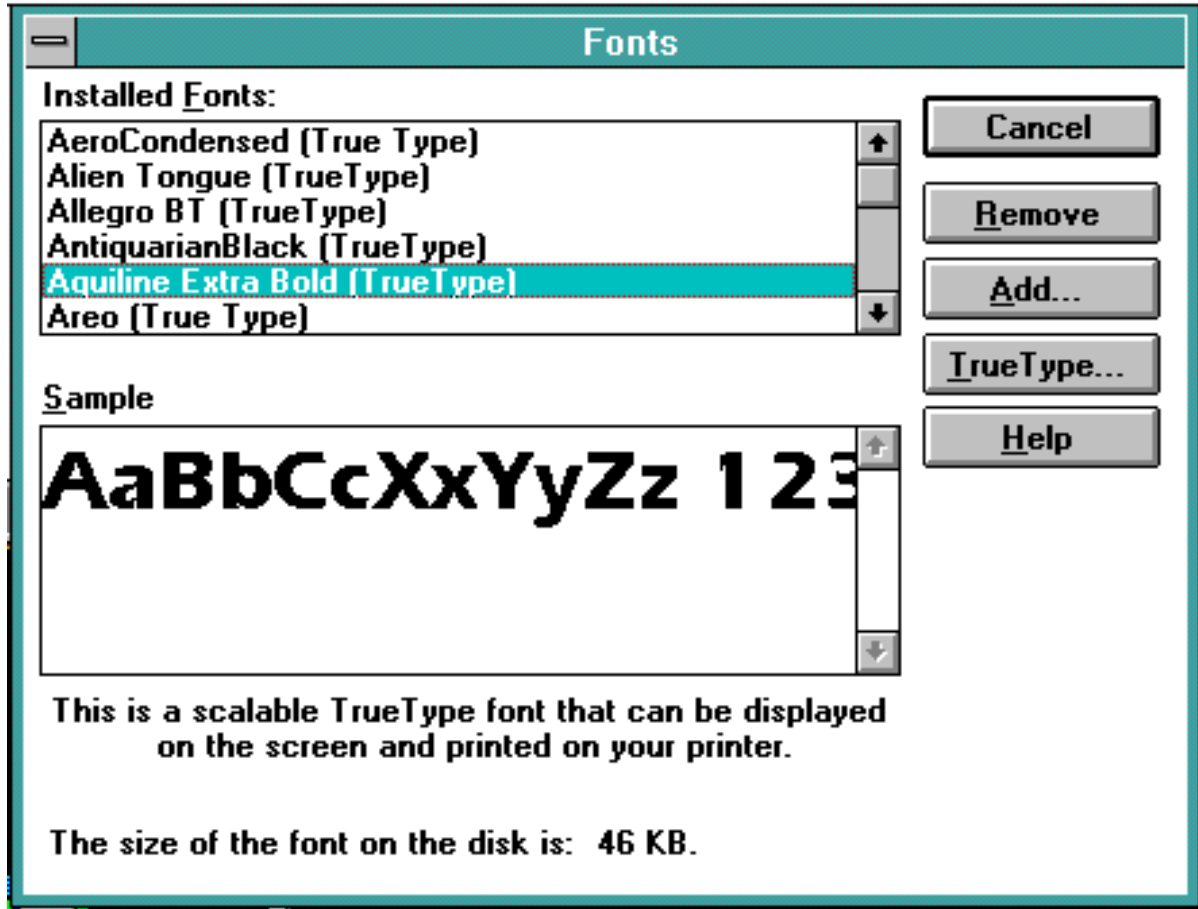

4. Highlight the fonts to be deleted. Press the **CTRL** key on your keyboard to select more than one font to be deleted. All selected fonts are highlighted. Click on the **Remove** button.

5. The **Windows Fonts Folder** dialog box appears. Click on the **Yes** button to confirm the removal of the selected font.

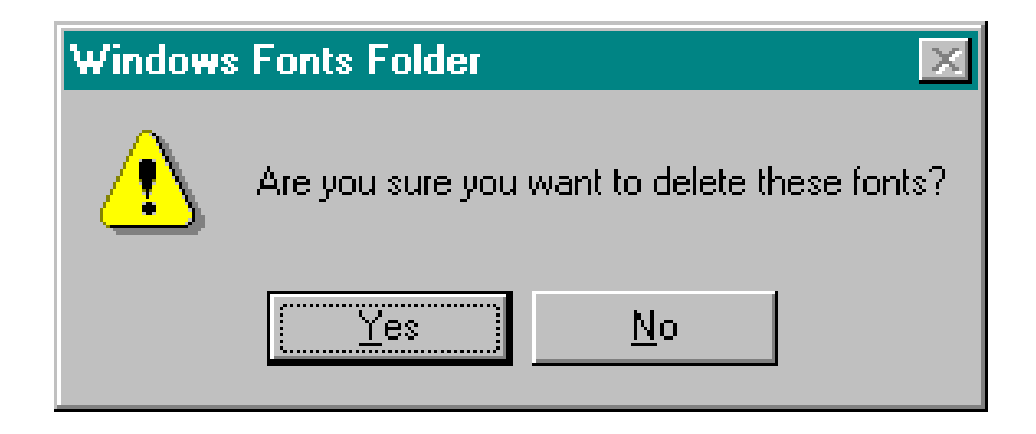

6. The **Remove Font** dialog box appears next. Click on the**Yes to All** button to confirm the removal of all selected fonts. Check the **Delete Font File from Disk** option to remove the font from the hard drive.

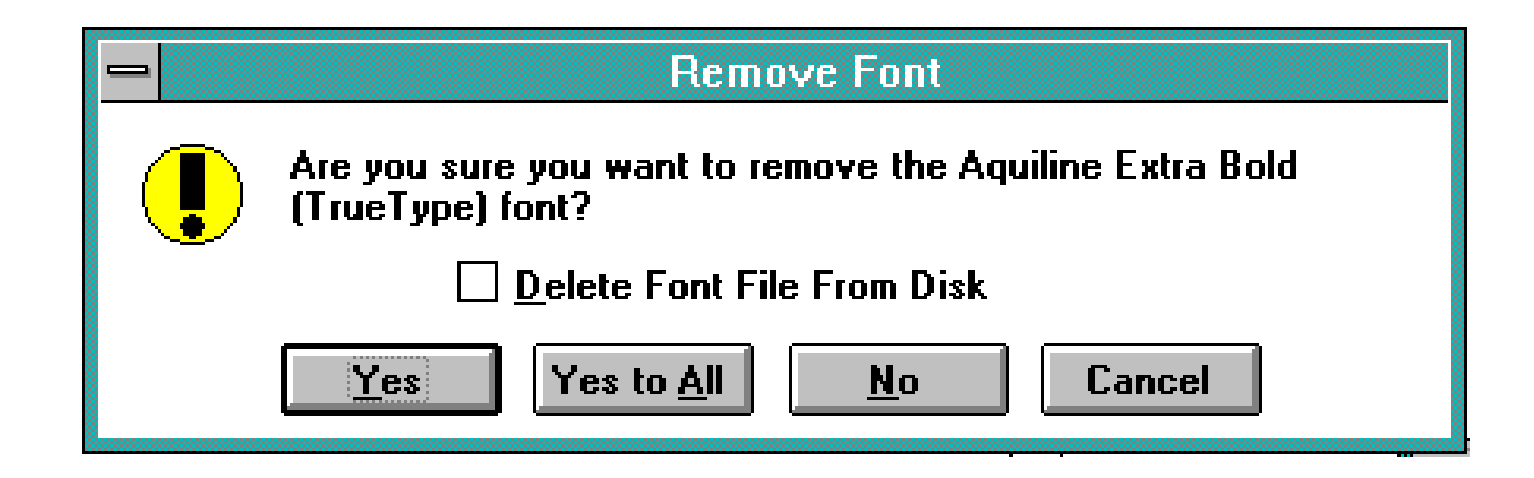

### <span id="page-14-0"></span>**Windows 95 User s**

The **Fonts** dialog box allows you to manage the number of fonts installed on your computer and to remove fonts you no longer wish to use. **Please note:** do not delete the default Windows fonts.

1. On the Taskbar, click on the **Start** button.

2. Point to the **Settings** folder and point to and click on the **Control Panels** icon.

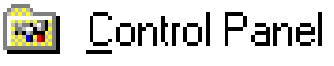

3. In the **Control Panel** window, double-click on the **Fonts Folder** icon. The Fonts window appears. This window lists all currently installed font files.

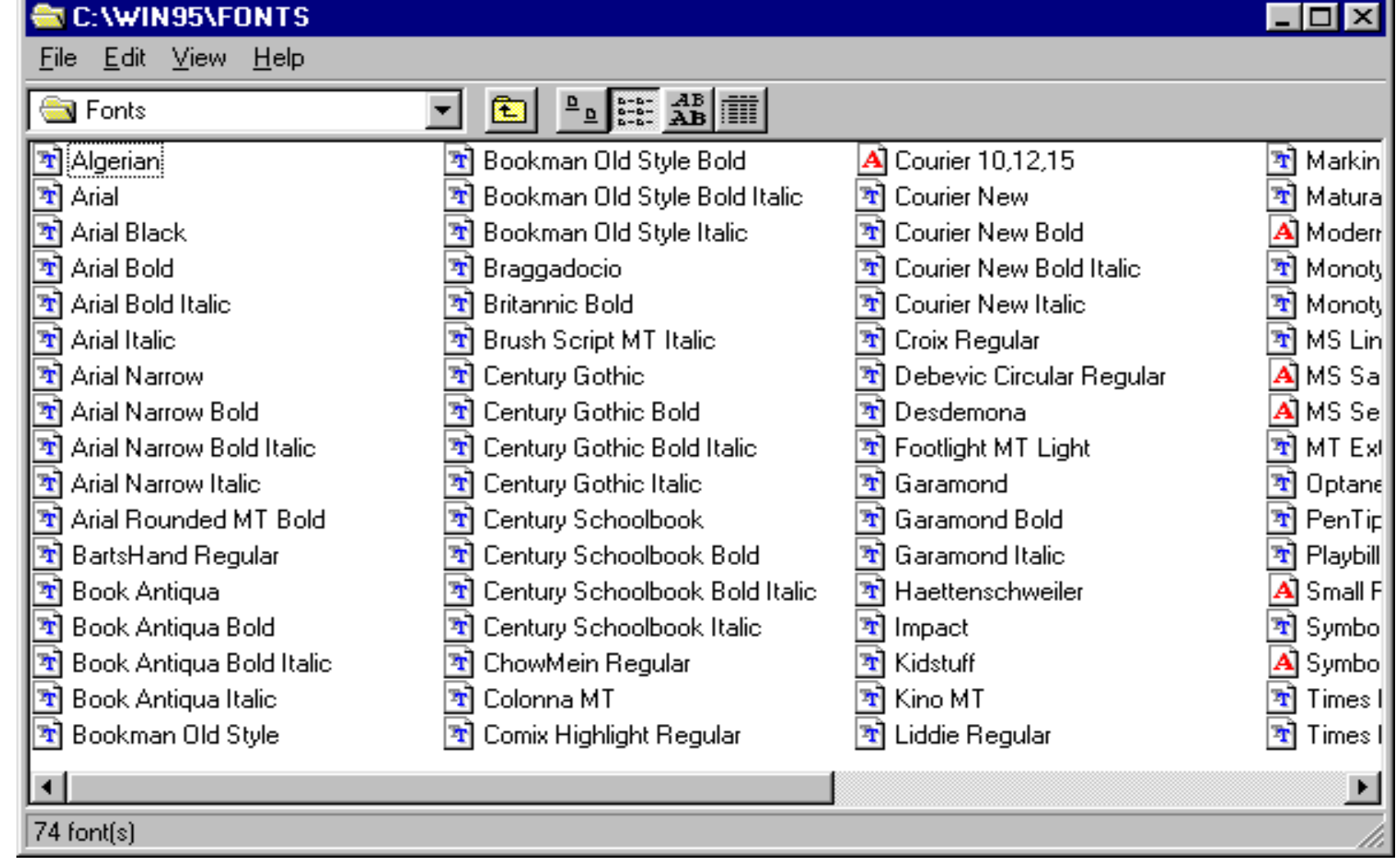

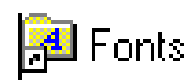

4. Select the font (or fonts) to be removed from your system. Choose **File—Delete**.

5. In the confirmation dialog box, click on the**Yes** button. The selected font(s) are removed from your system.

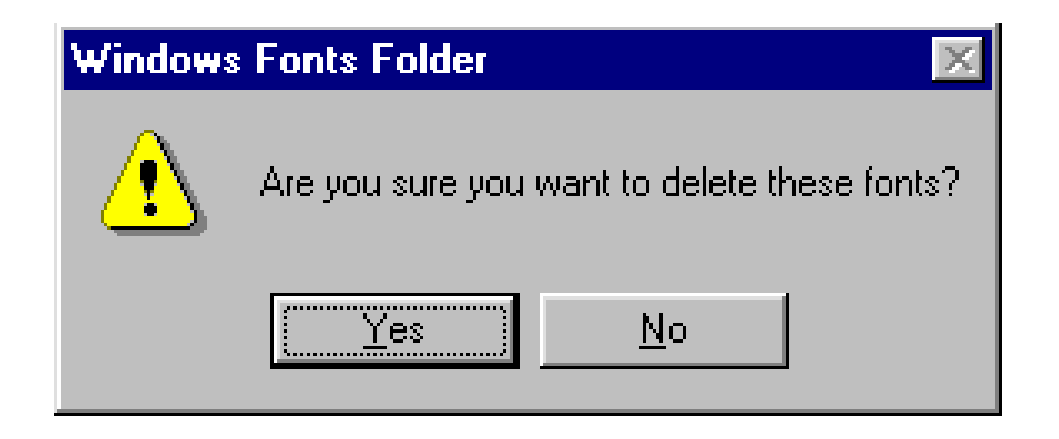

This chapter answers the most frequently asked questions from users of Expert's font series.

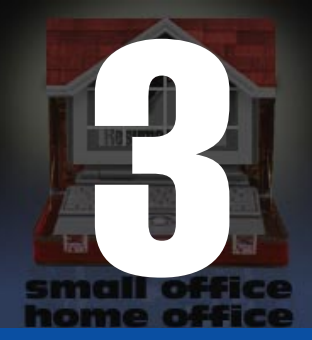

# Frequently Asked Questions

# **Q/A**

### **Q: Microsoft Works for Windows won't display all of my fonts. Why?**

A: MS Works allocates only 10 kilobytes of RAM for remembering the names of all the fonts installed in the system. If you have many, many fonts, ALL the font names disappear from the font list. The only advice Microsoft offers to users with this problem is to delete the fonts you don't use or copy the fonts to disk and use them only when you need them.

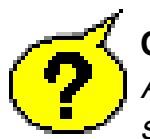

### **Q: None of the fonts appear in any of my applications. How can I fix this?**

A: Most likely the True Type option is turned off. To check, open the **Control Panel**, choose the **Fonts** icon, and select the **True Type** button. Be sure there is a check in the **'Enable True Type Fonts'** box. If not, click on the blank square and click on **OK**.You are then prompted to restart Windows for the changes to take effect.

### **Q: Why do all of the fonts look the same?**

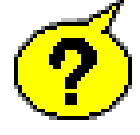

A: Windows normally won't tell you when too many fonts are being loaded at start-up. However, when loading an excessive amount of fonts from various resources, some fonts might begin to show as the same generic font. When this happens, you have exceeded the amount of fonts (literally hundreds) that your computer can handle. Delete the fonts you don't use, or store them on disk and use them only when needed.

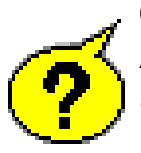

**Q: I have installed the TrueType fonts in Windows 95 and cannot find them in my word processor.** A: After you have installed the fonts, click on the **Fonts** icon in **Control Panel** to update the fonts folder. This should make all fonts visible in the application.

### **Q: I'm having problems with WordPerfect for Windows since I installed fonts.**

A: WordPerfect offers you a choice of two completely different print drivers. The default is the WordPerfect driver. The WordPerfect driver uses only WP fonts -- not TrueType fonts. To use TrueType fonts with WordPerfect for Windows, you must use the Windows Print driver as configured in the **Control Panel** under **Printers**.

The following is a list of the available fonts.

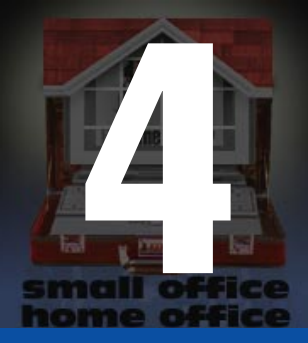

# Available Fonts

The following is the list of 300 True Type fonts, for both PC and MAC platforms, which will be included in the Expert Kid Fonts CD product. Any changes to this list will be mutually agreed upon by Expert and the Licensor.

5thGrader 5thGrader Bold 5thGrader Bold Italic 5thGrader Italic Aladdin Italic Aladdin Regular AladdinExpanded Italic AladdinExpanded Regular Anaconda Regular AnacondaCondensed Regular AnacondaExpanded Regular ArcheryDisplay ArcheryDisplay Bold Aristocrat Regular Arruba **Baratz** Baratz Bold Baratz Bold Italic Baratz Italic BarberPole Regular BarberPoleItalic Italic Bedrock Italic

Bedrock Regular BedrockWide Italic BedrockWide Regular Beetlejuice Italic Beetlejuice Regular **Biggen** BobbyPin Regular Borderbats-Geo Regular Braille Regular **Candystriper** Candystriper Italic **Carnivale** CasqueOpenFaceWacky CasqueOpenFaceWacky Bold ChowMein Regular ChowMeinNarrow Regular ChowMeinWide Regular Christmas Tree Regular **Chubby** Chubby Italic **ChubbyOutline** ChubbyOutline Bold ChubbyOutline Bold Italic

ChubbyOutline Italic Coaster Italic Coaster Regular CoasterNarrow Italic CoasterNarrow Regular Comix Italic Comix Regular ComixHeavy Italic ComixHeavy Regular ComixHighlight Italic ComixHighlight Regular Cow-Spots Italic Cow-Spots Regular **CrewCutCaps** CrewCutCaps Bold CrewCutCaps Bold Italic CrewCutCaps Italic Cut-n-Paste Regular Digiface Italic Digiface Regular DigifaceWide Italic DigifaceWide Regular DingbatsOne Regular

DingbatsTwo Regular DinnerTime Regular DoorJamb Regular **EdenDisplay** EdenDisplay Italic **FairyScrollDisplay** FairyScrollDisplay Italic Fernando Regular **Fingerpaint** Fingerpaint Bold Fingerpaint Bold Italic Fingerpaint Italic FirstGrader Italic FirstGrader Regular FlamingDisplayCaps FlamingDisplayCaps Italic FlamingDisplayCapsHvy FlamingDisplayCapsHvy Italic FractionsRoman **FractionsSans** Frantic Italic Frantic Regular Frilly

Frilly Italic **FrillyExtras** FrillyExtras Italic FunkyFace Regular FunkyFaceUpright Italic FunkyFaceUpright Regular Funstuff Bold Funstuff Bold Italic Funstuff Italic Funstuff Regular FunstuffXitalic Bold FunstuffXitalic Regular FuturistStencil Italic FuturistStencil Regular Gaelic Italic Gaelic Regular GaelicCondensed Italic GaelicCondensed Regular GanglyDisplayCaps GanglyDisplayCaps Bold GardenDisplayCaps Gecko Italic Gecko Regular GeckoVertical Regular GhoulyCaps Regular GhoulySolid Regular **Grafitti** Grafitti Bold Grafitti Bold Italic Grafitti Italic **GremlinCaps** GremlinCaps Bold GremlinCaps Bold Italic

GremlinCaps Italic **GremlinOutline** Grouse Grouse Italic **GrunionScript** GrunionScript Bold GrunionScript Bold Italic GrunionScript Italic **GummyDisplay** GummyDisplay Italic Gymnastics Regular HandStroke Italic HandStroke Regular **HankyShadow** HankyShadow Italic Harquil Italic Harquil Regular HighNoon Italic HighNoon Regular **HippieDisplay** IvyDisplayCaps IvyDisplayCaps Bold IvyDisplayCaps Bold Italic IvyDisplayCaps Italic Japanese **Jellybean** Jellybean Italic Jolt Italic Jolt Regular Jurassic Regular Keycaps Regular KingTut Regular KingTut-Too Regular

KoolKapsDisplay KoolKapsDisplay Bold KoolKapsDisplay Bold Italic KoolKapsDisplay Italic KoolKapsDisplayHvy KoolKapsDisplayHvy Bold KoolKapsDisplayHvy Bold Italic KoolKapsDisplayHvy Italic LadyBug Italic LadyBug Regular Lariat LariatLight Letterman Italic Letterman Regular LettermanSolid Italic LettermanSolid Regular **MagnetiCard** MagnetiCard Italic MagnetiCardWide MagnetiCardWide Italic **Mandrel MandrelOutline** MandrelOutline Bold Marquee Italic Marquee Regular MarqueeEngraved Italic MarqueeEngraved Regular MarqueeFlash Italic MarqueeFlashRegular MarqueeMieux Italic MarqueeMieux Regular Medfly Bold

Medfly Bold Italic Medfly Regular MedflyBlack Italic MedflyBlack Regular MedflyExtrabold Italic MedflyExtrabold Regular MedflyHeavy Italic MedflyHeavy Regular MedflyLight Italic MedflyLight Regular Mitzvah Regular **Murdock** Murdock Bold Murdock Bold Italic Murdock Italic Needlepoint Regular New Mexico Regular Nexxus Italic Nexxus Regular Notehand Bold Notehand Bold Italic Notehand Italic Notehand Regular NotehandLefty Bold NotehandLefty Regular Orient Regular OrientNarrow Regular OutHouseDisplayCaps OutHouseDisplayCaps Italic PageClips Italic PageClips Regular Painter Italic Painter Regular

PainterNarrow Italic PainterNarrow Regular Penstyle Penstyle Bold Perdoo Perdoo Bold Perdoo Bold Italic Perdoo Italic **Pipefitter** Pipefitter Bold Pipefitter Bold Italic Pipefitter Italic PixelPoint Regular Placard PlanksDisplayCaps PlanksDisplayCaps Bold PlanksDisplayCaps Bold Italic PlanksDisplayCaps Italic PlayingCards Regular **PookyDisplay** PookyDisplay Italic **PookyDisplayBS** Prawn Handwrite Regular Pyxid Regular PyxidQuick Regular QuarkNeon Italic QuarkNeon Regular Ribbons Regular Rodeo Rubiks Rubiks Italic SecondGrader Italic SecondGrader Regular

Shower Shower Bold Shower Bold Italic Shower Italic SnowtopCaps Regular **Starburst** Starburst Italic **StarsCaps** StarsCaps Italic **StarsCapsHeavy** StarsCapsHeavy Italic Stencil Regular Stinger Regular StingerShadow Regular **StriperBoldCaps** StriperBoldCaps Italic **StriperCaps** StriperCaps Italic **Sunbelt** Sunbelt Italic SundownDisplayCaps SundownDisplayWide SwissCheese Italic SwissCheese Regular TokyoCaps TokyoCaps Italic Trains Regular **TravellerScript TypewriterRough** TypewriterRough Italic Urkle Urkle Italic **VinylCaps** 

VinylCaps Italic VinylCapsHeavy VinylCapsHeavy Italic WeirdoWarp Regular WildWest Regular Wizzard Wobbles Wobbles Italic WolfgangCaps WolfgangCaps Bold WolfgangCaps Bold Italic WolfgangCaps Italic

# Registration and Online Catalog

# **Registration**

By registering, Expert Software, Inc. can keep you informed of the latest changes and improvements to this product, as well as information on our other products. Sending in your registration card also allows you to receive free product support.

In order to register this product, either fax via modem or print the registration form.

Note: If you did not register during installation, you need to re-install the program in order to redisplay the Expert Software Registration Card.

To fax your product registration using the modem:

- 1. Fill out the appropriate information in each field.
- 2. Click on the COM Port section field to display a list of available ports.
- 3. Select the appropriate Port for your computer.
- 4. Click on the Fax Card button to transmit the information.

TIP: if you don't know what Port your fax,modem is connected to, try a different COM Port number.

If you prefer, you can print the registration card and print it by clicking on the **Print Card** button. Fax the printed form to: (305) 569-1360. Or mail it to:

**Mail to: Expert Software, Inc. P.O. Box 144506 Coral Gables, FL 33114-9796 Fax it to: (305) 569-1350**

# **Starting the Online Catalog**

When you register the program, the Online Catalog will be installed. To access the Online Catalog which allows you to preview other exciting Expert products:

### **Windows ® 95 users**

Insert the Expert CD into your CD-ROM drive. On the Taskbar, click on the **Start** button, point to the Programs folder and the Expert Software folder and finally, point to and click on **Online Catalog**.

### **Windows ® 3.1 users**

Insert the Expert CD into your CD-ROM drive. Locate the Expert Software group and clik on Online Catalog icon.

**Expert Software License Statement**<br>This software is protected by both United States Copyright Law and International Treaty provisions. Expert Software, Inc. grants you this license and your continued use confirms your agreement. Therefore, you must treat the software "just like a book," with the following single exception: Expert Software, Inc. authorizes you to make archival copies of the software for the sole purpose of backing up your software and protecting your investment from loss.

By saying "just like a book," Expert Software, Inc. means, for example, that the software may be used by any number of people and may be freely moved from one computer to another, so long as there is no possibility of being used at one location while it's being used in another. This is just like a book that cannot be read by two different people in two different places at the same time; neither can this software be used by two different people in two different places at the same time.

This agreement shall be construed, interpreted, and governed by the laws of the state of Florida and shall inure to the benefit of Expert Software, Inc. its successors, administrators, heirs, and assigns.

### Limited Warranty

Limited warranty on product disks. To the original buyer only, Expert Software, Inc. warrants the disk or disks on which this product is recorded to be free of defects in material and workmanship under normal use for a period of 90 days from the purchase date. Any implied warranties of merchantability or fitness for a particular purpose are limited in duration to the period of 90 days from the date of purchase.Your sole and exclusive remedy in the event of a defect in material or workmanship under normal use is expressly limited to replacement of the defective item.

This warranty gives you specific legal rights, and you might also have other rights which vary from state to state.

No warranty on product software or User's Guide. Even though Expert Software, Inc. has tested the software and User's Guide and reviewed their contents, Expert Software, Inc. and its distributors and dealers make no warranties, either expressed or implied, with respect to the fitness for a particular purpose. The software and User's Guide are distributed solely on an as is basis. The entire risk as to their quality and performance is with you. Should either the software or User's Guide or both prove defective, you (and not Expert Software, Inc. and its distributors and dealers) assume the entire cost of all necessary servicing, repair, or correction. Expert Software, Inc. and its distributors and dealer will not be liable for direct, indirect, incidental, or consequential damages resulting from any defects in the software or User's Guide, even if they have been advised of the possibility of such damages.

Some states do not allow limitations on how long an implied warranty lasts or the exclusion or limitation of incidental or consequential damages, so the above limitations or exclusions might not apply to you.

### **Copyright**

**©** 1996 Expert Software, Inc. All Rights Reserved. All Rights Reserved Worldwide. The user's guide and the software described in it are copyrighted with all rights reserved. The user's guide or software may not be copied in whole or part, without written consent of Expert Software, Inc. You may not sell, rent, lease or transfer copies of the user's guide or software in any other way without the prior written consent of Expert Software, Inc.

### **Trademarks**

Expert Software and the Expert brand logo are trademarks of Expert Software, Inc. Microsoft and Windows are registered trademarks of Kids' Fonts

### **Product Support Product Support**

Your purchase of an Expert product includes free product support to help you get the most out of your software. All Expert products are thoroughly tested and come with a Help File, User's Guide and/or Online Manual. In most cases, the answers to many of your questions are in the Help File, User's Guide and/or Online Manual. If you are having problems starting or running the program, please feel free to contact us.

### 24 Hour Automated Support 24 Hour Automated Support

Find answers to frequently asked questions on the worldwide web at http://www.expertsoftware.com Use our Fax Back System for support and product information at (800) 772-5706.

### E-mail Addresses

You can send e-mail to support@expertsoftware.com or sales@expertsoftware.com

### **Mailing Address**

800 Douglas Road, Suite 750, Coral Gables, FL 33134 or P.O. Box 144506, Coral Gables, FL 33114-4506.

### Telephone Product Support

**■** Contact a friendly Expert Product Support Specialist Monday through Friday, 9:00AM to 5:00PM EST, (Eastern Standard Time). Telephone (305) 567-9996

Fax (305) 569-1350.<br>**If you call,** you should be at your computer. Be ready to give the Product Support Specialist the 10-digit program version number from the front of your program disk or back of the CD jewel case, as well as the following information:

If you have a Macintosh®–compatible computer:

Please have the model, system software version and amount of memory available.

If you have a Windows®– or MS-DOS®–compatible computer:

The version of DOS that is installed on your computer. (You can determine the version by typing VER at the DOS prompt.)

The version of Windows® installed on your computer.

The type of hardware you are using:

The brand of computer you own,

CPU type (80386, 80486, Pentium®),

Video type (EGA, VGA, Super VGA),

Model and type of video card, and

Model and type of printer.

The exact wording of any messages that appeared on the screen.

What happened and what you were doing when the problem occurred.

We encourage Windows® 3.x (or MS-DOS 6.x) users who need product support to print an MSD report. Have it available for the Product Support Specialist who answers your call. You will find the MSD (Microsoft Diagnostics) program in either the Windows or the DOS directory.